■ダウンロード先フォルダの指定方法(Googleクローム)

Google Chromeで表示されたサイトから、ファイルなどをダウンロードしようとすると、 既定の保存先は自身のパソコンのダウンロードフォルダになっているかと思います。

ほとんどの方はこの保存先で問題はありませんが、既定の保存先を変更したい、 もしくは、毎回保存先を指定したい場合などは、設定を変更する必要があります。

## ◆Google Chromeの既定のダウンロード保存先を変更する方法

①ブラウザのGoogle Chromeを開いた状態で右上にある3本の水平線マークのアイコン (下記画像の赤枠の部分)をクリックして、ドロップダウンメニューを表示する。

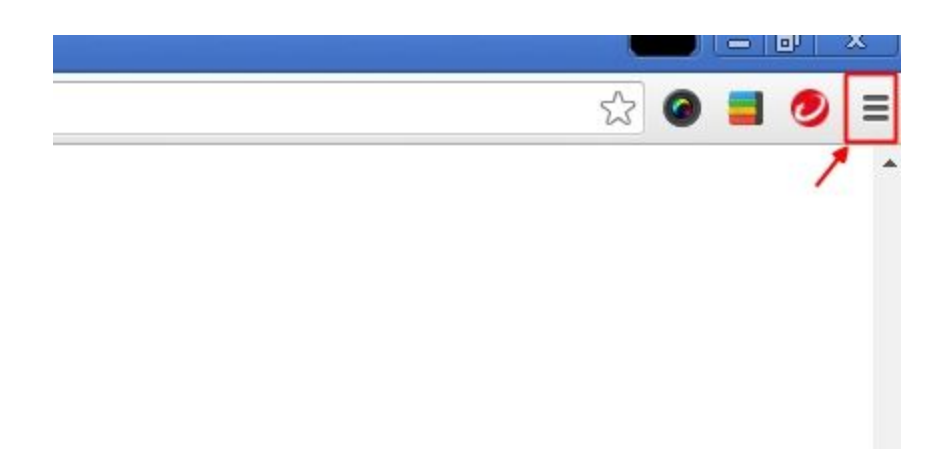

②ドロップダウンメニュー内の「設定」をクリック(下記画像の赤枠内)

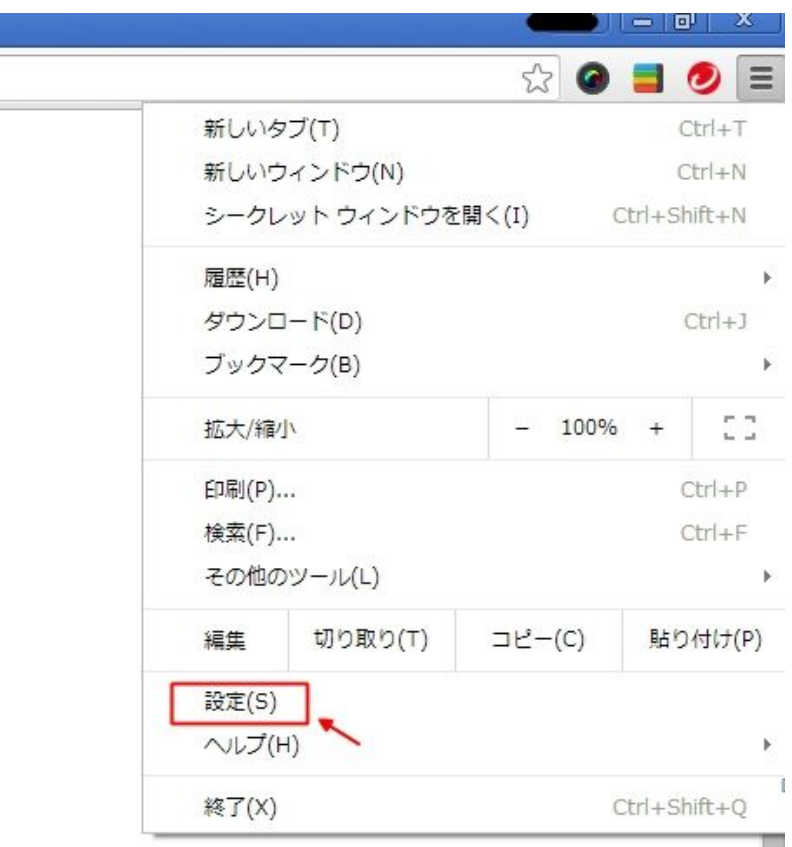

③「設定」をクリックすると設定画面になります。

設定画面を下にスクロールすると、最下部に「詳細設定を表示…」があるので、こちらをクリック (下記画像の赤枠内)

| エニソニ(4JB)||le || 剛美… || 剛隊… || ノツクヾニクと取た(4イノ/I\ニ | `...

## 既定のブラウザ

既定のブラウザは Google Chrome に設定されています。

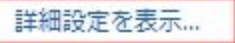

4画面をスクロールすると、「ダウンロード」と言う項目があります。 ダウンロード項目内にある「ダウンロード保存先」の「変更…」をクリックして、 新しい保存先を選択する。(下記画像の赤枠内) また、Chromeに毎回保存先を確認してほしい場合は、 「ダウンロード前に各ファイルの保存場所を確認する」にチェックマークを入れておきましょう。

> ページのズーム: 100%  $\blacktriangledown$

ネットワーク

Google Chrome は、コンピュータのシステムプロキシ設定を使用してネットワークに接続しています。

プロキシ設定の変更...

## 言語

Chrome による言語の処理と表示の方法を変更する詳しく見る

言語と入力の設定...

√ 母国語以外のページで翻訳ツールを表示する言語を管理

## ダウンロード

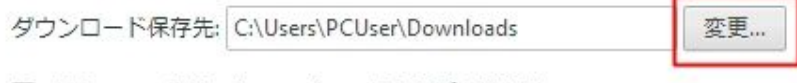

■ ダウンロード前に各ファイルの保存場所を確認する

HTTPS/SSL